# **Dell S2418HN Dell S2418NX Dell Display Manager Руководство пользователя**

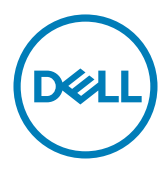

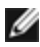

ПРИМЕЧАНИЕ. ПРИМЕЧАНИЕ содержит важную информацию, которая позволяет пользователю оптимально использовать возможности прибора.

**© 2017 Dell Inc. Все права защищены.** Данное изделие охраняется американским (США) и международным законодательством по авторскому праву и интеллектуальной собственности.

Dell™ и логотип Dell являются товарными знаками компании Dell Inc. в США и/или других странах. Все остальные товарные знаки и названия, упомянутые в настоящем документе, могут быть товарными знаками соответствующих компаний.

## **Contents**

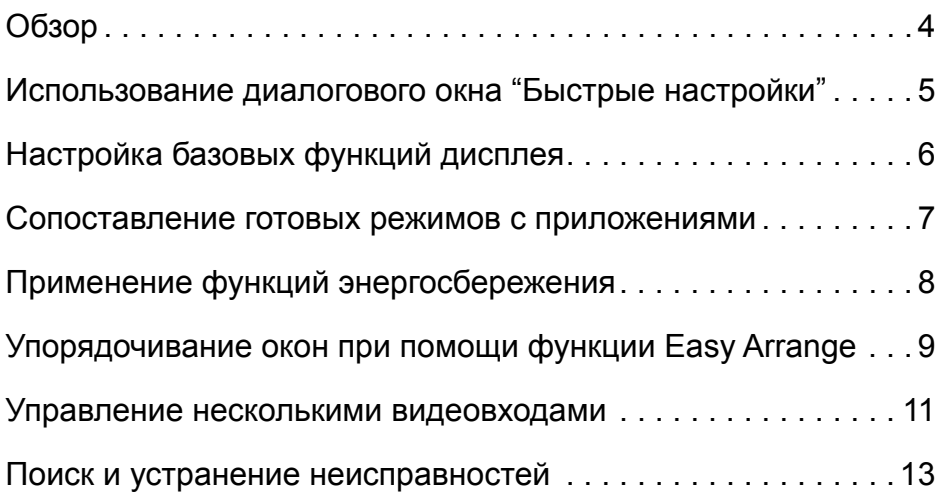

<span id="page-3-0"></span>

Dell Display Manager – это приложение для Windows, которое позволяет управлять монитором или группой мониторов. Это приложение позволяет вручную настраивать параметры изображения, назначать автоматические настройки, управлять энергосбережением, расположением окон, поворотом изображения и другими функциями мониторов Dell некоторых моделей. После установки Dell display manager запускается при каждом запуске компьютера, и его значок находится в области уведомлений. Чтобы вывести на отображение сведения о мониторах, подключенных к компьютеру, наведите указатель мыши на значок в области уведомлений.

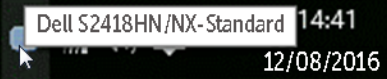

**ПРИМЕЧАНИЕ.** Приложению Dell Display Manager требуется использовать канал DDC/CI для связи с монитором. Удостоверьтесь, что DDC/CI включен в меню, как показано ниже.

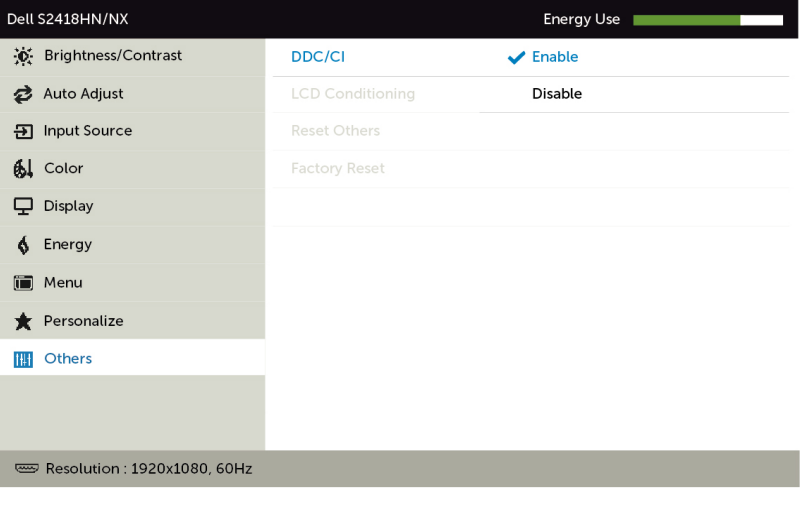

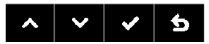

### <span id="page-4-0"></span>**Использование диалогового окна "Быстрые настройки"**

Диалоговое окно "Быстрые настройки" открывается щелчком по значку Dell Display Manager в панели уведомлений. Когда к системе подключено несколько поддерживаемых мониторов Dell, с помощью предлагаемого меню можно выбрать конкретный нужный монитор. В диалоговом окне "Быстрые настройки" можно легко настраивать уровни яркости и контраста монитора, Можно либо вручную выбрать предустановленный режим, либо включить автоматический выбор предустановленного режима в соответствии с активным приложением.

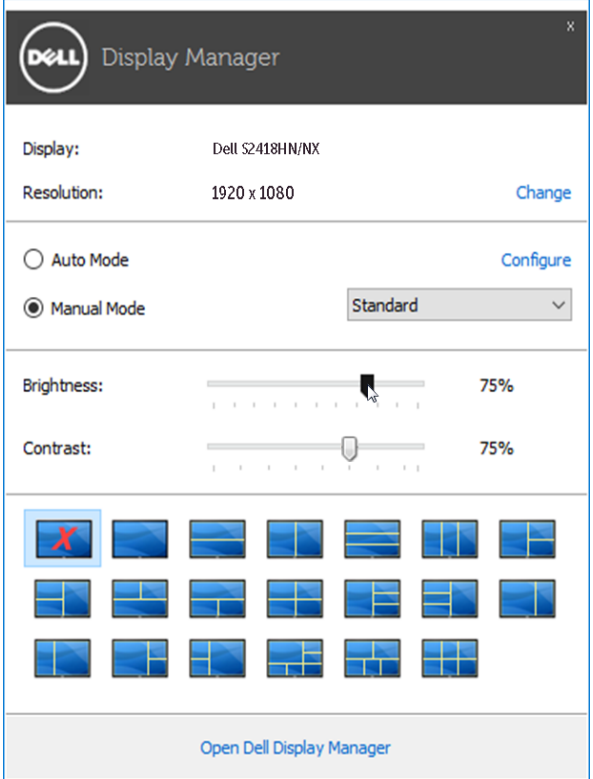

Ди алоговое окно "Быстрые настройки" также обеспечивает доступ к дополнительному пользовательскому интерфейсу Dell Display Manager для настройки базовых функций, конфигурирования Автоматического режима и использования других функций.

<span id="page-5-0"></span>

Для некоторых моделей мониторов можно вручную применять готовые режимы, используя меню на вкладке Базовые. Можно также включать Автоматический режим. Автоматический режим автоматически применяет выбранный вами готовый режим, когда активируются сопоставленные ему конкретные приложения. На экране сразу же появится сообщение с указанием выбранного предустановленного режима.

Кроме того, на вкладке Базовые можно настраивать яркость и контраст выбранного монитора.

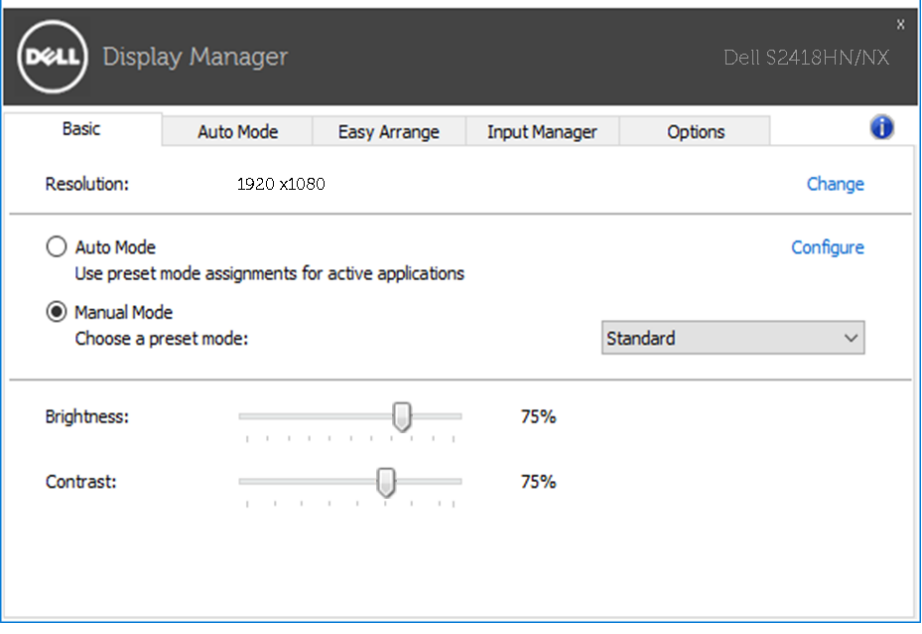

Автоматический режим позволяет сопоставлять конкретный готовый режим с конкретным приложением и автоматически применять его. Когда включен Автоматический режим, программа Dell Display Manager будет автоматически переключаться на соответствующий готовый режим, как только активируется сопоставленное ему приложение. Готовый режим, сопоставленный с конкретным приложением, можно назначить для всех подключенных мониторов, либо для каждого монитора назначить свой собственный готовый режим.

В программе Dell Display Manager есть изначально настроенные режимы для многих популярных приложений. Чтобы добавить новое приложение в список сопоставления, перетащите это приложение с рабочего стола, из меню Пуск Windows или из любого другого места на текущий список.

<span id="page-6-0"></span>

**ПРИМЕЧАНИЕ:** Готовые режимы нельзя сопоставлять с командными файлами, файлами сценариев и файлами-загрузчиками, а также с неисполняемыми файлами, такими как архивы zip, или с упакованными файлами. Даже если такие сопоставления настроить, они не будут действовать.

Кроме того, можно включить параметр, активирующий игровой предустановленный режим при запуске приложения Direct3D в полноэкранном режиме. Если не хотите использовать этот вариант (если он активирован) для конкретной игры, то добавьте ее в список сопоставлений другого готового режима. Приложения, внесенные в список сопоставлений, имеют приоритет над общими настройками Direct3D.

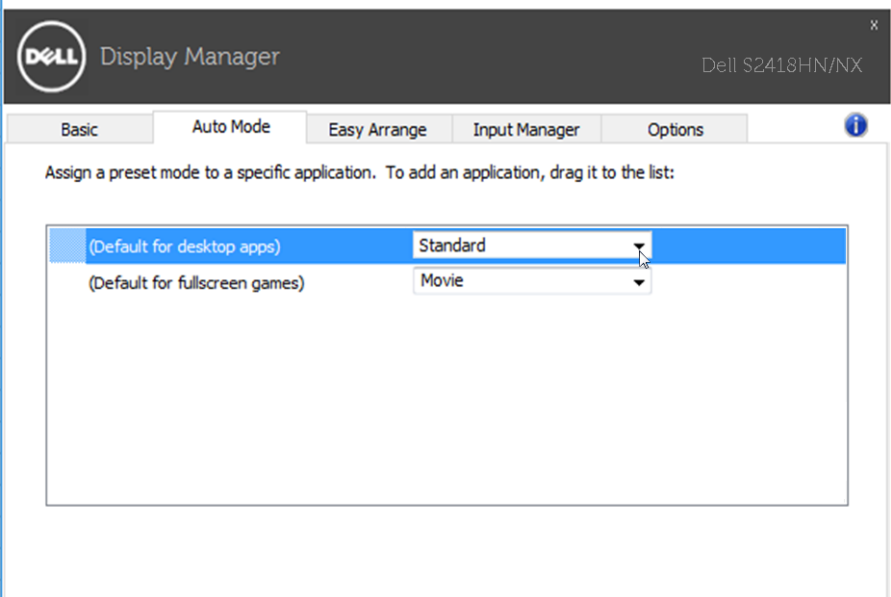

<span id="page-7-0"></span>

Г

Для поддерживаемых моделей Dell отображается вкладка Параметры, на которой можно настроить функции энергосбережения PowerNap. При активации экранной заправки может автоматически устанавливаться минимальная яркость монитора, или монитор может переходить в режим сна для дополнительного энергосбережения.

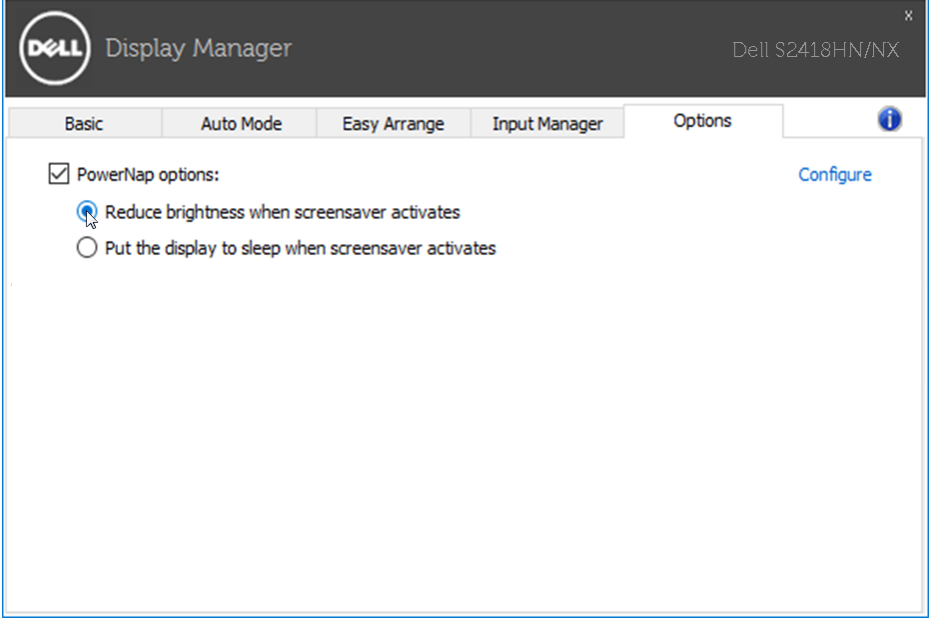

#### <span id="page-8-0"></span>**Упорядочивание окон при помощи функции Easy Arrange**   $\overline{a}$

Мониторы Dell некоторых моделей поддерживают функцию Easy Arrange, позволяющую упорядочивать окна на рабочем столе на выбранном мониторе по предопределенным или пользовательским макетам. При включенной функции Easy Arrange можно настроить автоматическое перемещение и изменение размера окон для заполнения определенных областей в макете расположения око

Чтобы начать использовать функцию Easy Arrange, выберите целевой монитор и выберите один из предопределенных макетов. На мониторе кратковременно отобразятся области данного макета. После этого перетаскивайте окно по монитору. Во время перетаскивания окна будет отображаться текущий макет расположения окон, а активная область будет выделяться при прохождении над ней окна. В любой момент можно опустить окно на активную область, Чтобы разместить окно в том или ином регионе, просто перетащите его в активный регион.

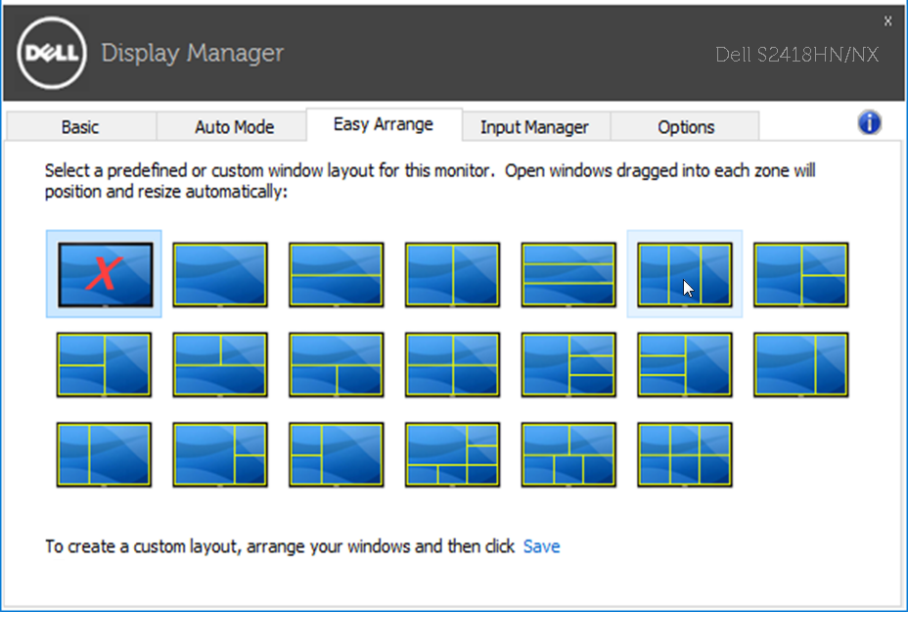

Чтобы создать окно с пользовательской компоновкой, задайте размер и положение окон (не более 10) на рабочем столе, а затем нажмите «Сохранить ссылку» в Easy Arrange. Сочетание размеров и положения окон будет сохранено как пользовательский макет, и будет создан значок пользовательского макета.

**ПРИМЕЧАНИЕ:** Этот параметр не сохраняет и не запоминает открытые приложения. Сохраняются только размер и положение окон.

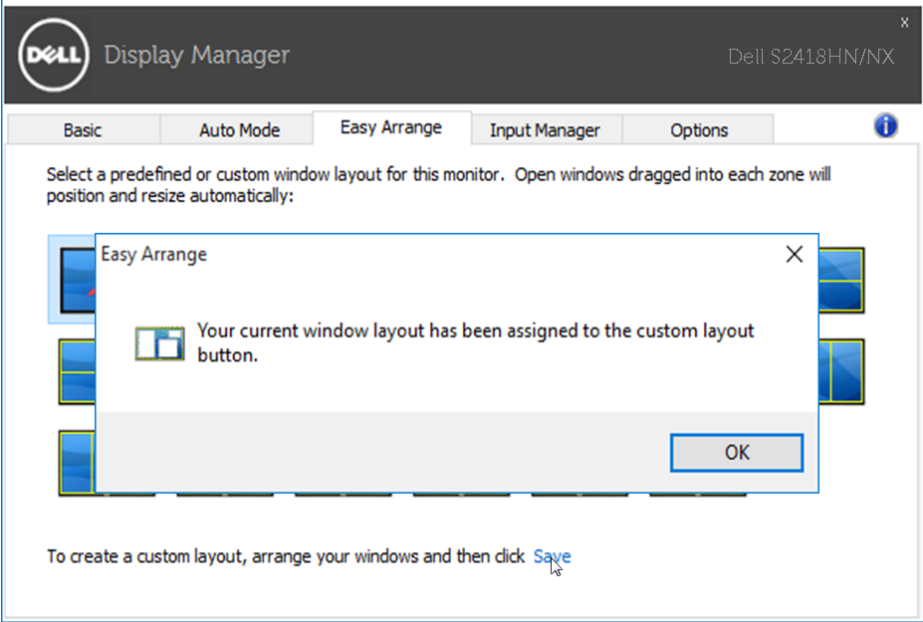

Чтобы использовать текущий сохраненный пользовательский макет, выберите его значок. Чтобы удалить текущий сохраненный пользовательский макет, закройте все окна на рабочем столе, а затем нажмите ссылку **Сохранить** в программе Easy Arrange.

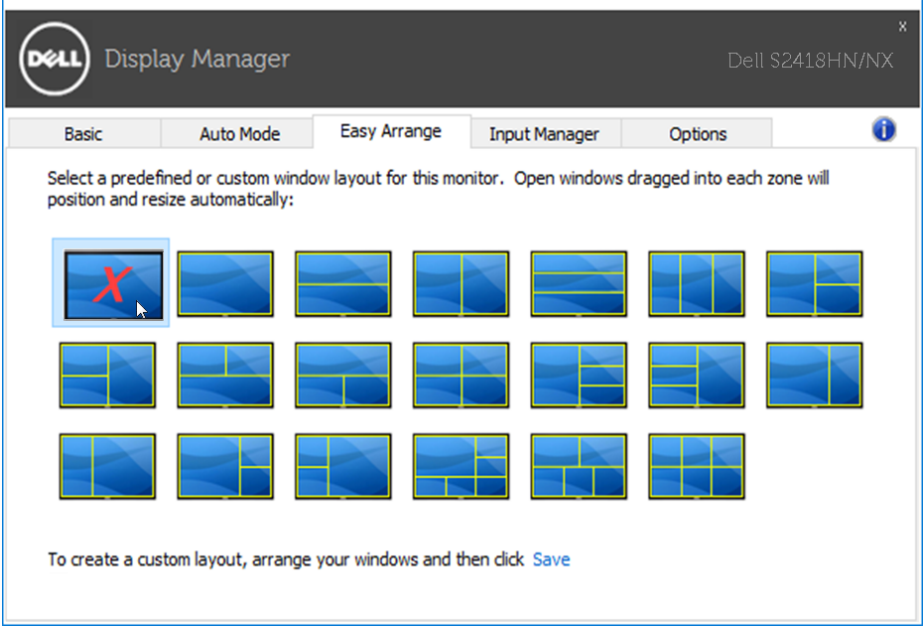

#### <span id="page-10-0"></span>**Управление несколькими видеовходами**

 $\overline{a}$ 

На вкладке **Input Manager (Диспетчер видеовходов)** можно легко управлять несколькими видеовходами, подключенными к монитору Dell. Можно легко переключать входы во время работы на нескольких компьютерах.

Перечислены все входные видеопорты, доступные для монитора. Каждому входу можно присвоить имя по своему усмотрению. Сохраните изменения после редактирования.

Можно назначить клавишу быстрого вызова быстрого переключения на избранный порт, и еще одну клавишу для быстрого переключения между двумя входами, которые используются чаще всего.

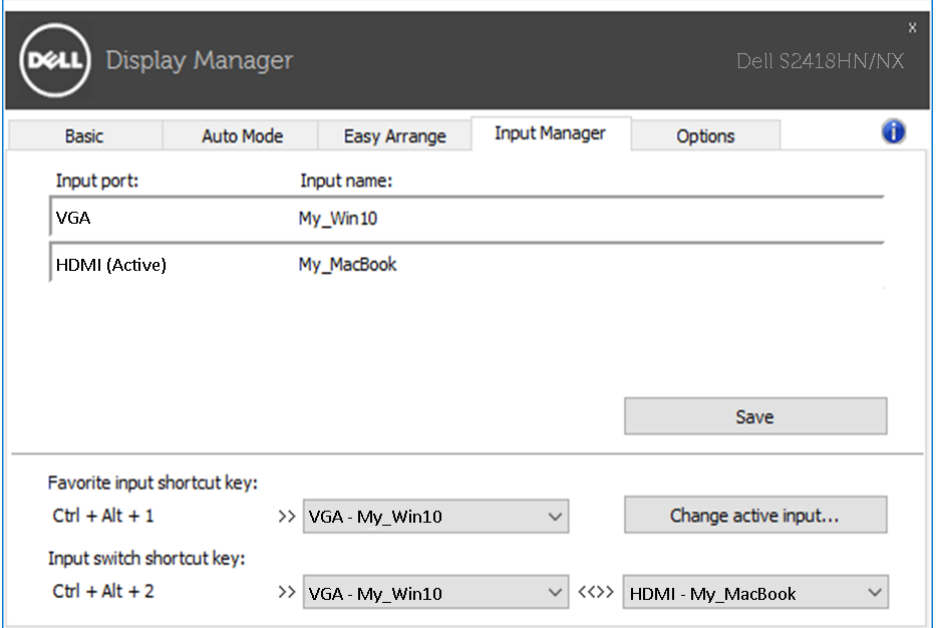

Для переключения на любой источник входного сигнала можно использовать раскрывающийся список.

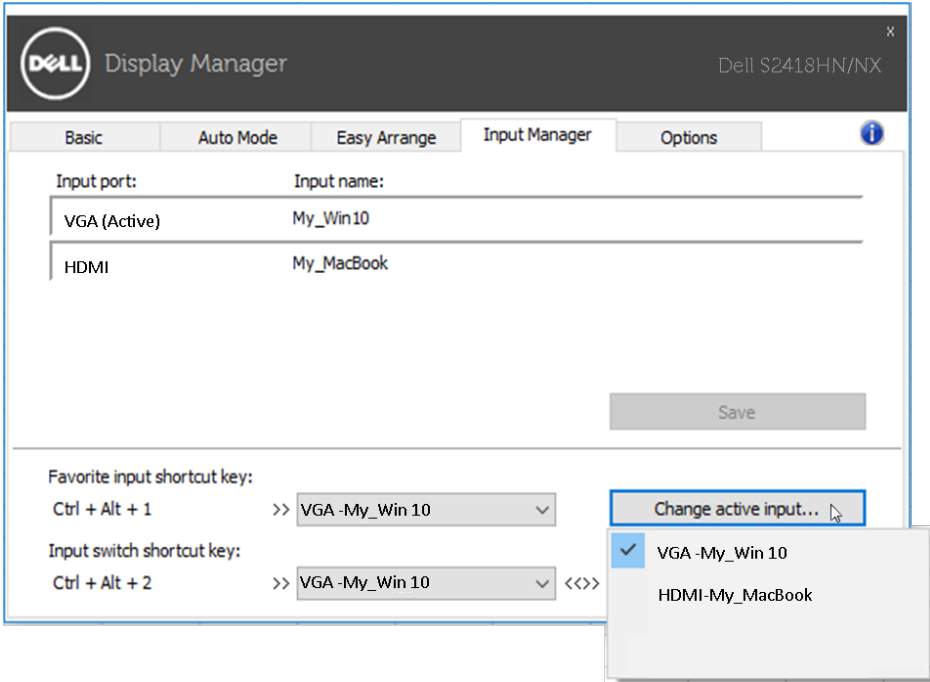

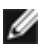

**ПРИМЕЧАНИЕ:** DDM обменивается данными с монитором, даже когда монитор воспроизводит видео с другого компьютера. Можно установить DDM на ПК, которым часто пользуются, и управлять с него переключением входов. Также можно установить DDM на другие ПК, подключенные к монитору.

#### <span id="page-12-0"></span>**Поиск и устранение неисправностей**

Если приложение DDM не совместимо с вашим монитором, в области уведомлений отобразится значок DDM.

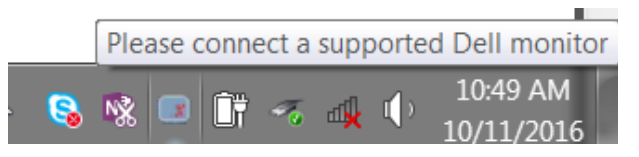

Щелкните этот значок, приложение DDM покажет подробное сообщение об ошибке.

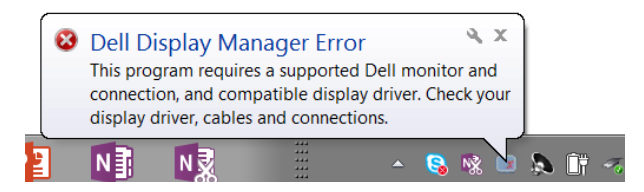

Следует учитывать, что приложение DDM работает только с мониторами марки Dell. Приложение DDM не будет работать с мониторами других производителей.

Если приложение DDM не может обнаружить поддерживаемый монитор Dell или установить с ним соединение, для устранения неполадки выполните указанные ниже действия.

- 1. Удостоверьтесь, что видеокабель должным образом подключен к монитору и компьютеру; проверьте плотность соединения разъемов.
- 2. С помощью экранного меню монитора удостоверьтесь, что включен DDC/CI.
- 3. Удостоверьтесь, что используется подходящий и новейший драйвер от производителя видеокарты (Intel, AMD, NVidia и т.п.). Ошибки в работе приложения DDM зачастую связаны с драйвером видеокарты.
- 4. Удалите док-станции, удлинители кабелей и преобразователи, подключенные между монитором и выходом видеокарты. Некоторые дешевые удлинители, концентраторы и преобразователи не поддерживают DDC/CI и могут нарушить работу приложения DDM. Обновите драйвер такого устройства, если имеется новая версия.
- 5. Перезапустите компьютер.

Приложение DDM может не работать с перечисленными ниже мониторами.

• Мониторы Dell моделей, выпущенных ранее 2013, а также мониторы Dell серии D. С дополнительной информацией можно ознакомиться на веб-сайтах службы поддержки Dell.

- Игровые мониторы, с технологией Nvidia G-sync.
- Виртуальные и беспроводные дисплеи без поддержки DDC/CI.
- Некоторые ранние модели мониторов с интерфейсом DP 1.2. На них может потребоваться с помощью экранного меню отключить функцию MST/DP 1.2.

Если ваш компьютер подключен к Интернету, может отобразиться сообщение о наличии новой версии приложения DDM. Рекомендуется загрузить и установить новейшее приложение DDM.

Можно также проверить наличие новой версии, щелкнув значок DDM, удерживая нажатой клавишу «Shift».

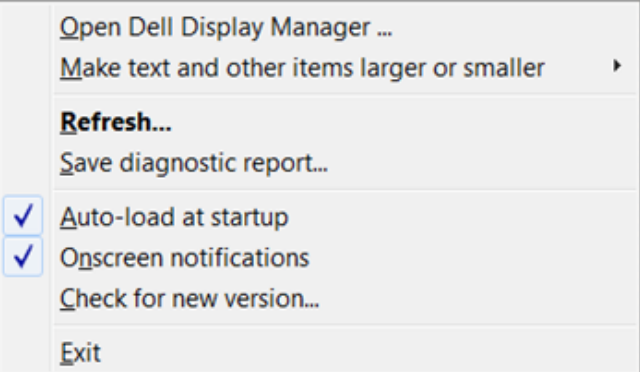